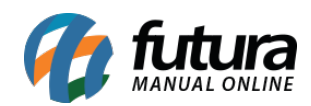

**Sistema:** Futura Server

**Caminho:** *Configurações > Alterar Senha.*

**Referência:** FS319

**Versão:** 2018.05.21

**Como Funciona:** Esta tela é utilizada para fazer a alteração de senha dos usuários do sistema.

Para efetuar o procedimento, acesse o caminho indicado acima e o sistema abrirá a tela abaixo:

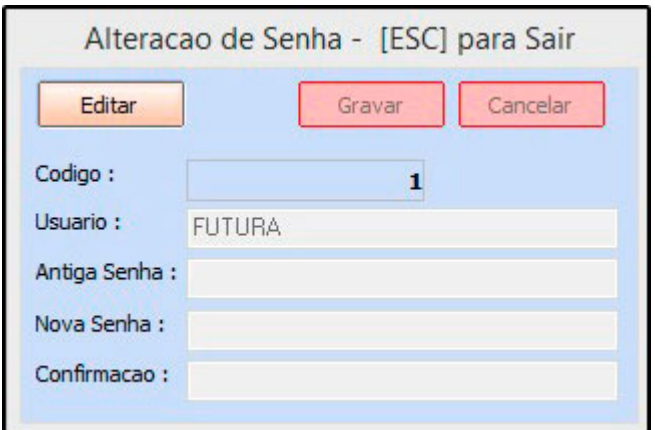

**Usuário:** Neste campo aparecerá o Usuário logado no Sistema;

**Antiga Senha:** Neste campo informe a **Antiga senha do Usuário;**

**Nova Senha:** Neste campo informe a **Nova Senha do Usuário;**

**Confirmação:** Neste campo Informe Novamente a senha **atual do Usuário.**

Após definir a nova Senha, clique no botão *Gravar* para que o processo seja concluído.